**1. Über die Verlinkung wird man bereits in die nachstehende Bebauungsplanübersicht Niederkrüchten geführt.** 

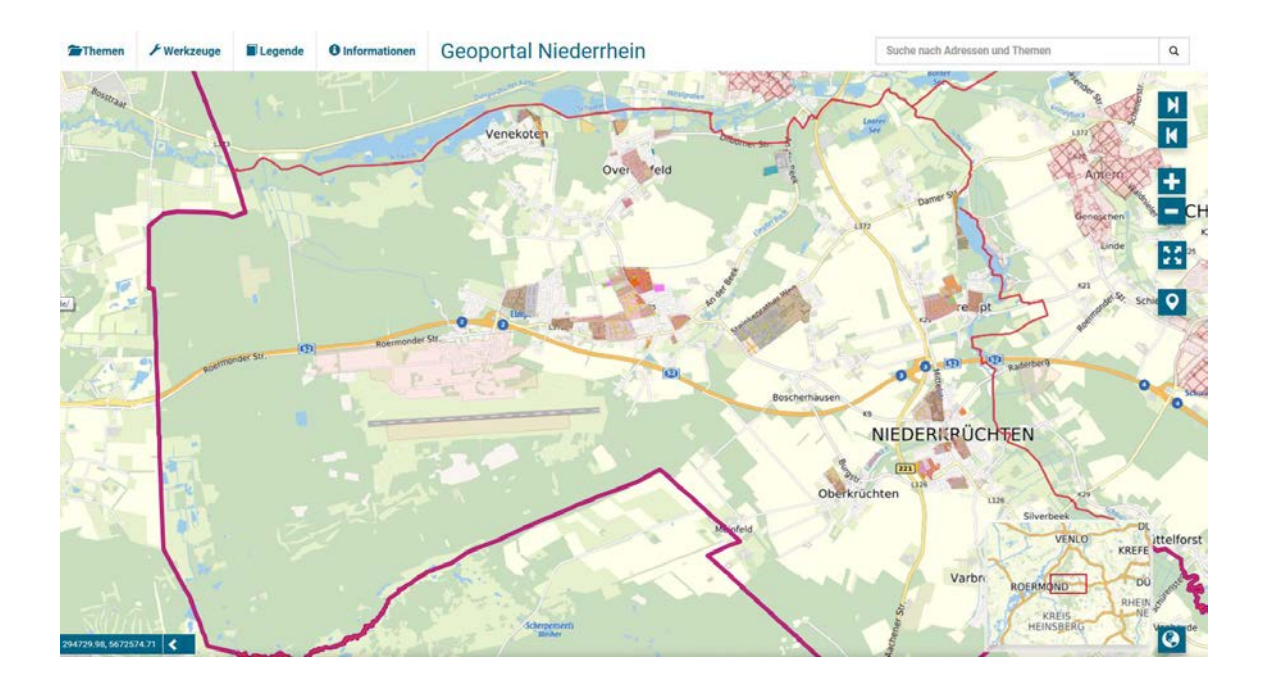

## 2. **Zwei Vorgehensweisen zur weiteren Suche:**

a) Sofern der Nutzer mit der Örtlichkeit vertraut ist, kann der Bildschirmausschnitt bis zur gewünschten Lage verschoben werden (linke Taste der Computermaus gedrückt halten). Mit dem Rädchen der Computermaus kann der Bildschirmausschnitt vergrößert werden.

b) Rechts oben in das Feld zuerst die Straße eintragen (Groß- und Kleinschreibung bitte beachten, z.B. In der Stiege). Automatisch wird dann im System bereits eine mögliche Gemeinde vorgeschlagen (hier Niederkrüchten auswählen).

3. Mit einem Klick in die Karte öffnet sich rechts die Informationsleiste "Bebauungs**pläne Kreis Viersen" zu dem ausgewählten Bebauungsplan.** 

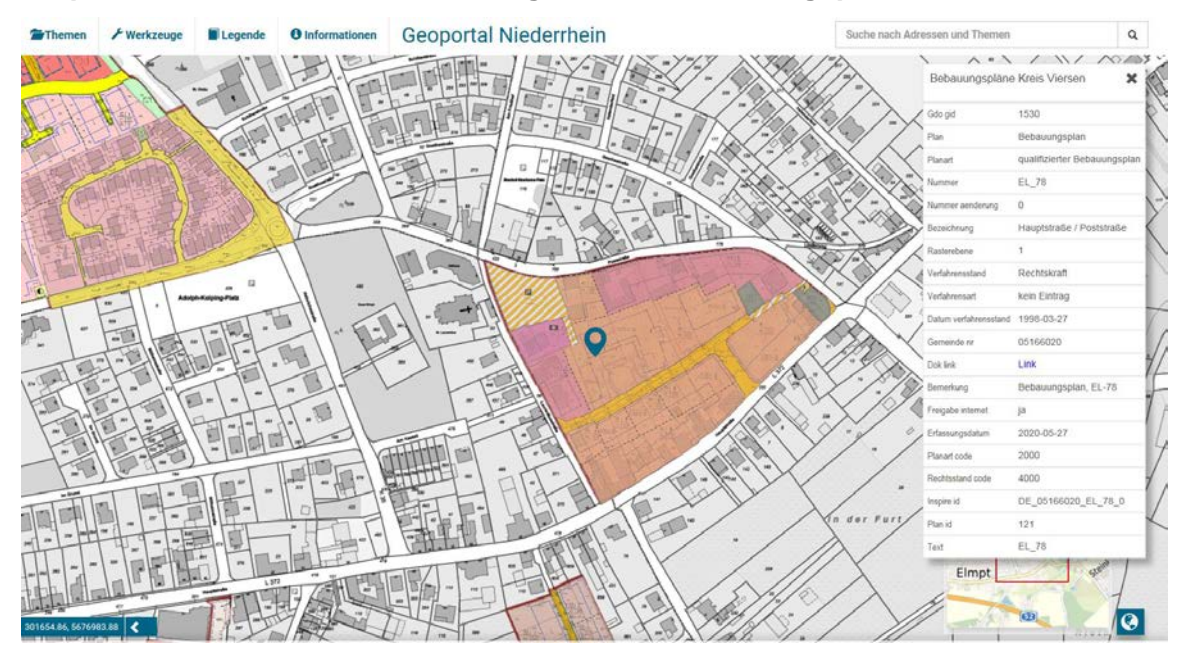

Mit einem weiteren Klick auf das blau unterlegte Wort "Link" (Zeile Dok link) gelangt **man auf die nächste Seite.**

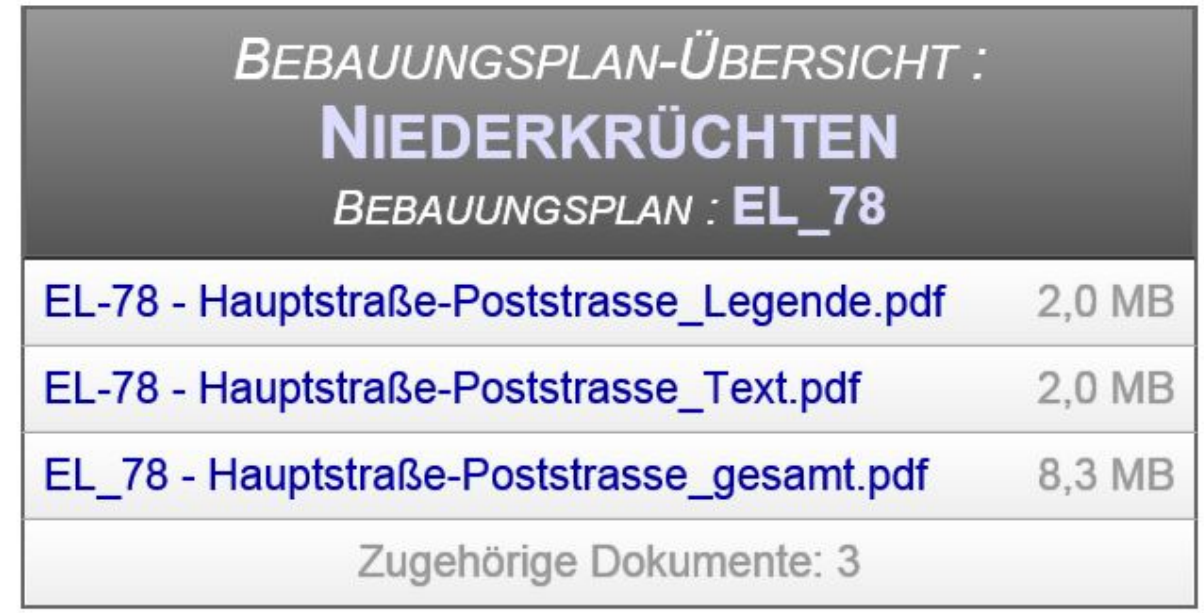

## **4. Hier besteht die Möglichkeit einzelne PDF-Dokumente abzurufen.**

## **Hinweis:**

Der Bebauungsplan überdeckt teilweise die vorhandenen Gebäude im Liegenschaftskataster. Im Bebauungsplan sind die Gebäudeflächen dargestellt, die zum Zeitpunkt der Planerstellung als Bestand vorhanden waren. Damit Bebauungsplan und Liegenschaftskataster gleichzeitig überlagernd zu sehen sind, kann die Transparenz bei beiden Darstellungen verändert werden. Üblicherweise muss die Darstellung des Bebauungsplanes abgeschwächt werden. Die Vorgehensweise ist nachfolgend erklärt.

**- - - - - - - - - - - - - - - - - - - - - - - - - - - - - - - - - - - - - - - - - - - - - - - - - - - - - - - - - - - - - - - - - - -** 

1. Nachdem der Bebauungsplan aufgerufen ist, oben links den Menüpunkt "Themen" **anklicken.**

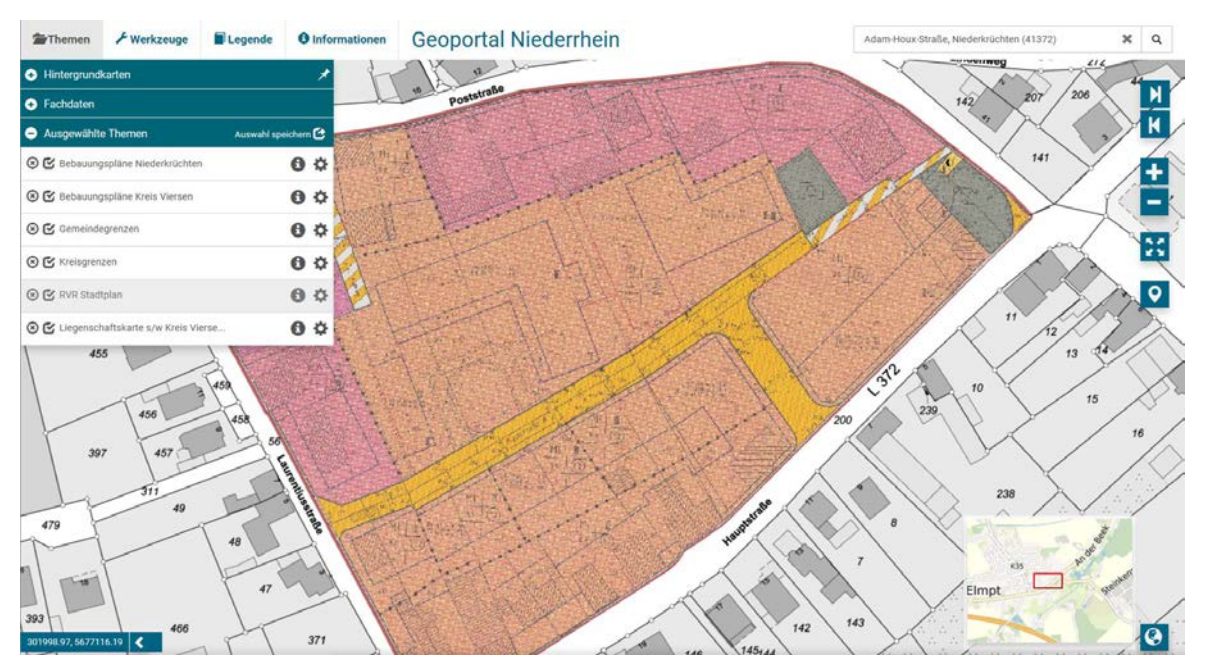

- **2. Bebauungspläne Niederkrüchten auf das Einstellungsrad klicken .**
- **3. Es öffnet sich ein Unterpunkt. Hier kann die Transparenz mit dem Plus- und Minuszeichen verändert werden (hier wurde auf 50 % eingestellt).**

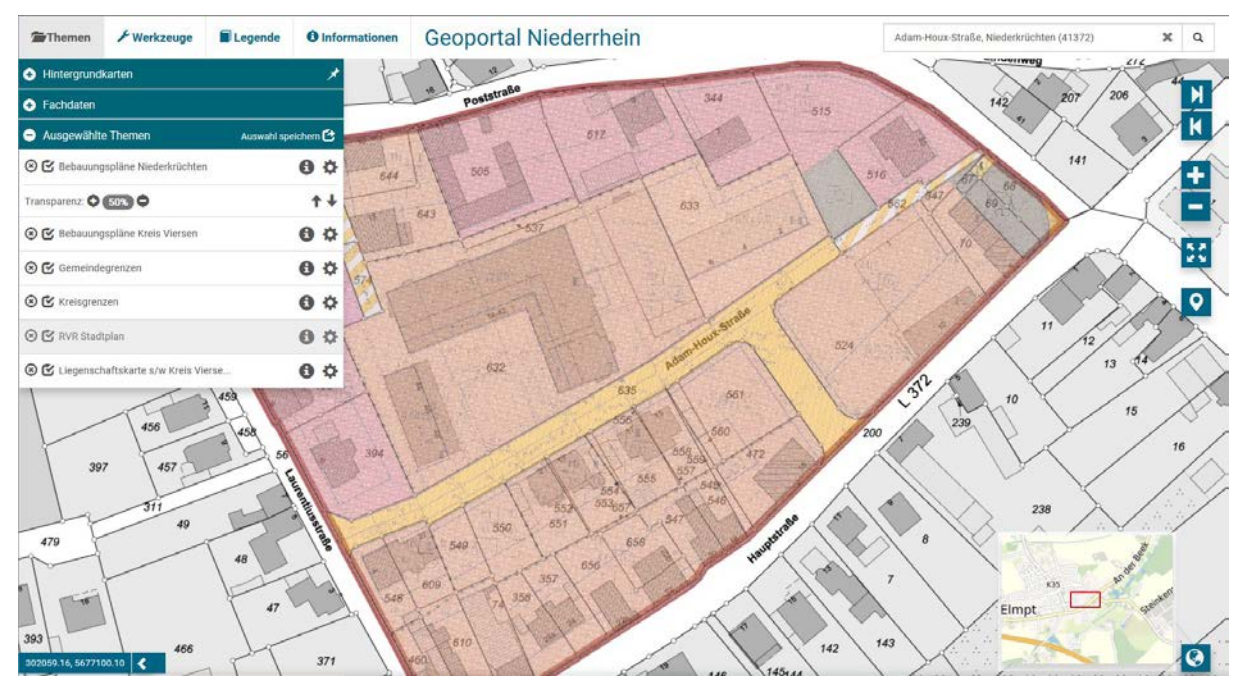

Mit der gleichen Vorgehensweise kann die Transparenz der "Liegenschaftskarte s/w Kreis Viersen" verändert werden (letzter Punkt der Auswahlmöglichkeit unter "Themen").